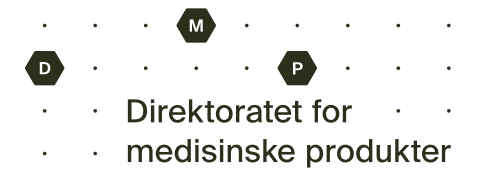

# Utfylling av elektronisk meldeskjema for legemiddelbivirkninger

Bivirkninger meldes elektronisk via **[www.melde.no](http://www.melde.no/)** til Direktoratet for medisinske produkter (DMP). De saksbehandles av RELIS i din helseregion. Vaksinemeldinger saksbehandles av FHI. Du trenger *ikke samtykke* fra pasienten for å melde inn mistanke om bivirkninger til Bivirkningsregisteret.

*Felter som ikke er merket med (valgfritt) er obligatoriske. Du vil få påminnelse dersom det mangler informasjon i obligatoriske felt.*

**Melde.no** er en felles meldeportal for uønskede hendelser i helsetjenesten hvor flere typer uønskede hendelser meldes inn via samme nettside

- 1. Klikk på **Jeg melder som ansatt i helse- og omsorgstjenesten** og deretter **Logg inn og start skjema** NB: Hvis du skal melde bivirkninger *du selv* har opplevd, skal du velge *Jeg melder som privatperson, pasient eller pårørende*.
- 2. Pålogging skjer via påloggingsløsningen HelseID med en hvilken som helst elektronisk ID (for eksempel MinID eller BankID). Ved innlogging henter HelseID automatisk følgende **opplysninger om deg som melder**: navn, HPR-nummer og autorisasjon. Kontaktinformasjon legger du inn selv i et senere trinn.

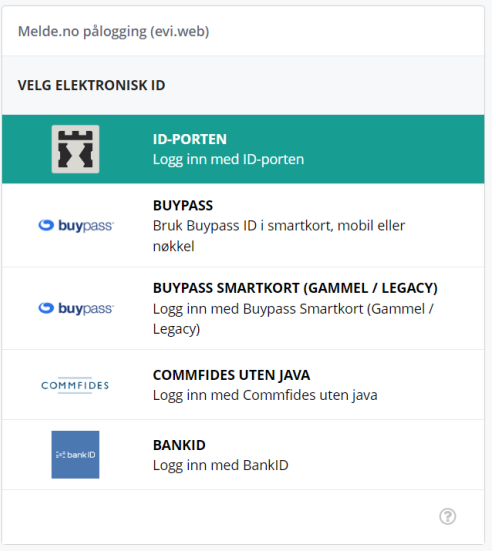

#### Om du velger ID-porten, får du følgende valg

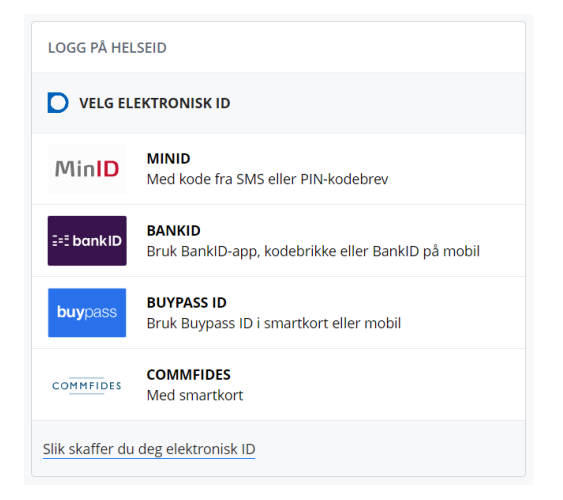

3. Velg **Bivirkningsregisteret for legemidler eller vaksiner**. Du kan i tillegg velge å kombinere med andre meldeordninger. Da blir spørsmål fra disse meldeordningene inkludert.

4. Legg inn **pasientens** fødselsnummer. Du trenger ikke samtykke fra pasienten for å melde inn disse opplysningene til bivirkningsregisteret. Dersom du ikke har pasientens fødselsnummer tilgjengelig kan du hake av for *Jeg kjenner ikke pasienten fødselsnummer*, og du får isteden registrere kjønn, fødselsdato og initialer.

## 5. Legg inn **ett eller flere mistenkte legemidler** som årsak til bivirkningen(e). Skriv minst tre bokstaver av produktnavnet og få opp forslag til legemiddel fra en liste. Hvis du ikke får treff, kan du velge å skrive fritekst.

### **Pasient**

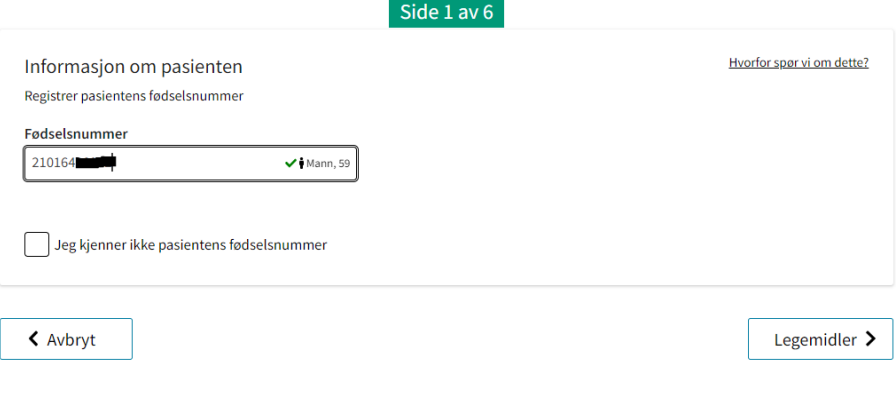

### Legemidler eller vaksiner

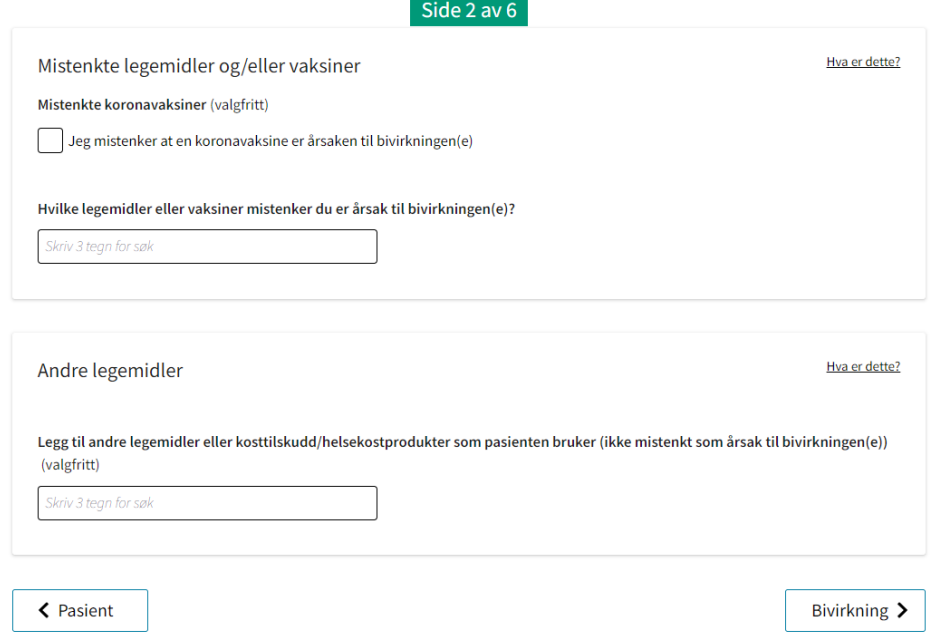

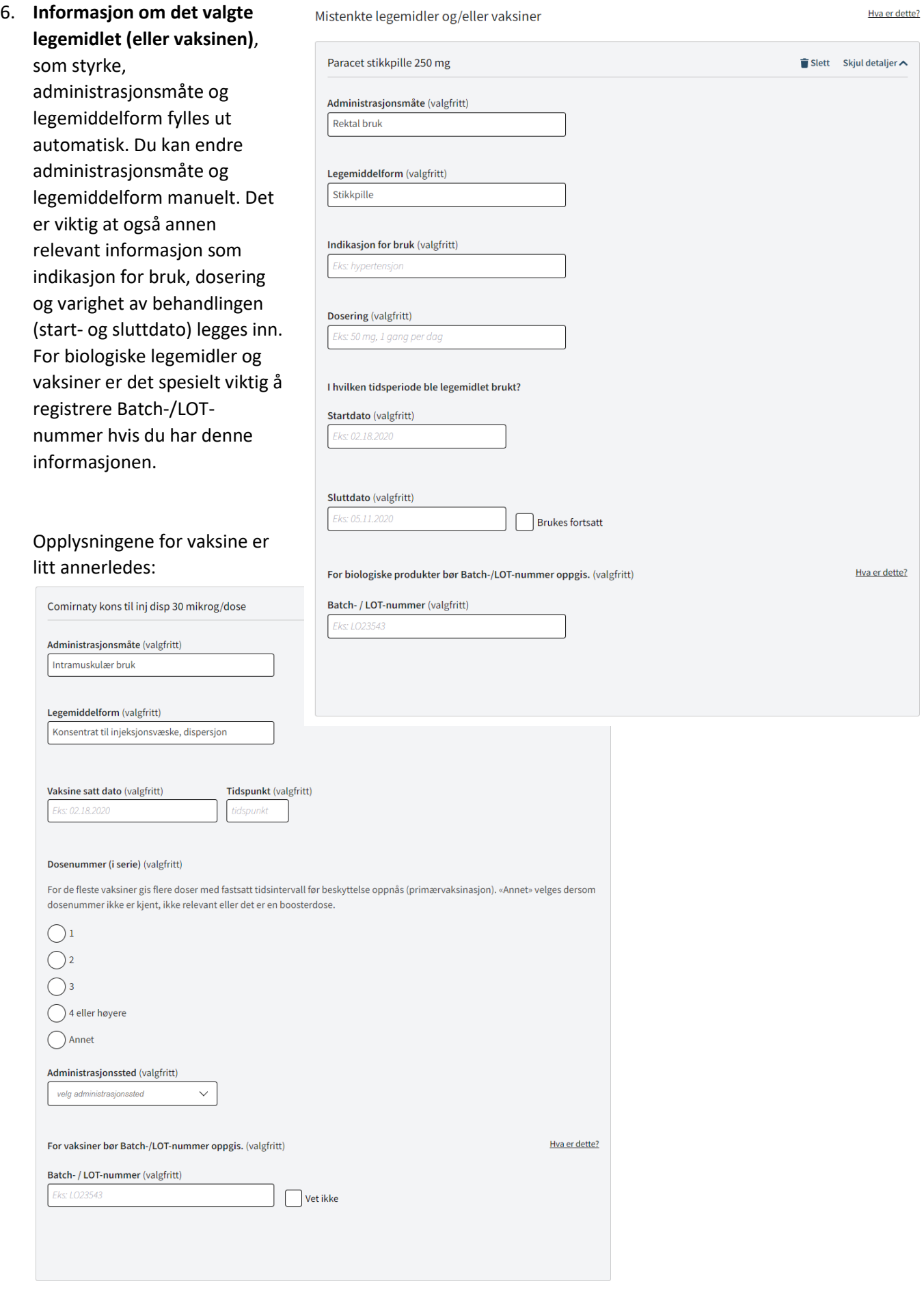

- 7. Under **Andre legemidler** er det Andre legemidler nyttig om du også legger til legemidler som pasienten bruker Legg til andre legemidler eller kosttilskudd/helsekostprodukter som pasienten bruker (ikke mistenkt som årsak til bivirkningen(e)) samtidig med (valgfritt) legemidlet/legemidlene du .<br>Skriv 3 tean for søk mistenker at har forårsaket bivirkningen
- 8. **Bivirkningen** legges inn i et fritekstfelt. Bruk et konkret symptom eller diagnose – du kan skrive mer utfyllende om bivirkningen på en annen side skjemaet. Fyll også inn informasjon om varighet av bivirkningen (start- og sluttdato) og informasjon om hvordan det går med pasienten på det tidspunktet bivirkningen meldes inn

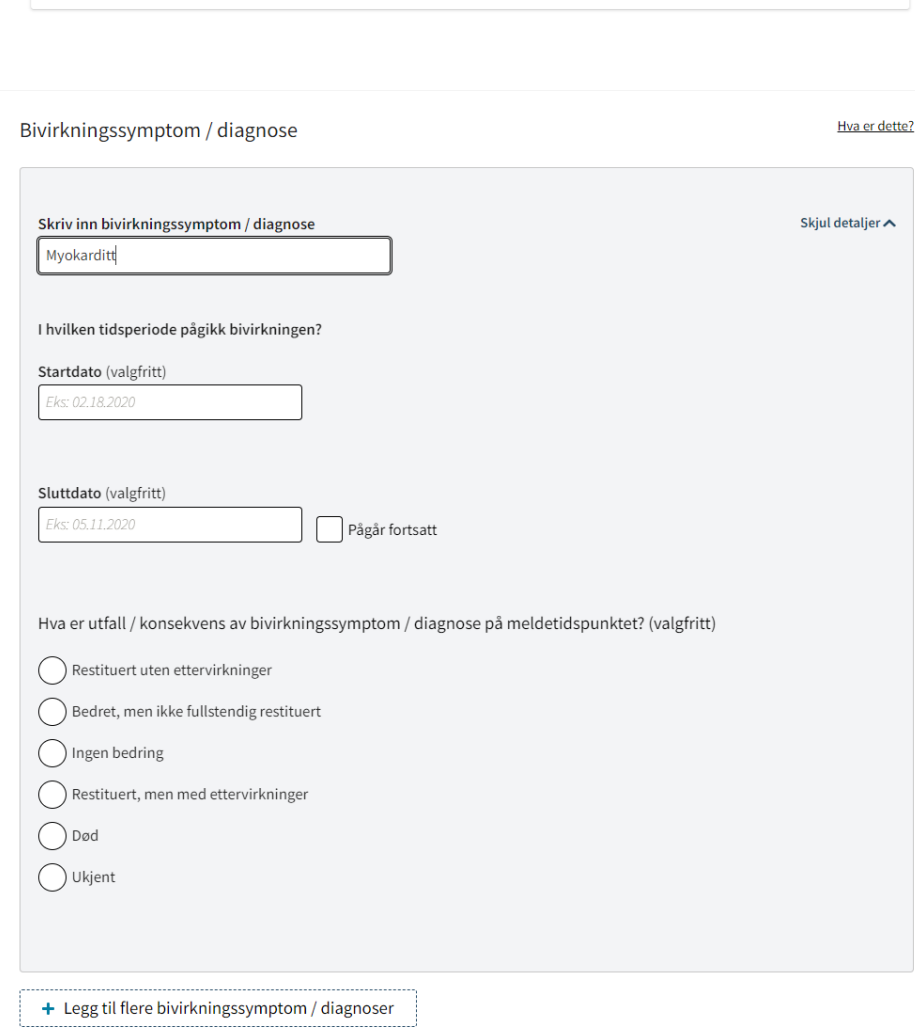

Hva er dette?

- 9. Kryss av om bivirkningen har ført til faktorer som ansees som alvorlige. Hvis ingen av disse passer, lar du valgene stå tomme
- 10. Ved å klikke på *Velg fil* under **Vedlegg** kan du laste opp for eksempel epikrise, journaltnotat, testresultater, bilder eller annet som er relevant for meldingen

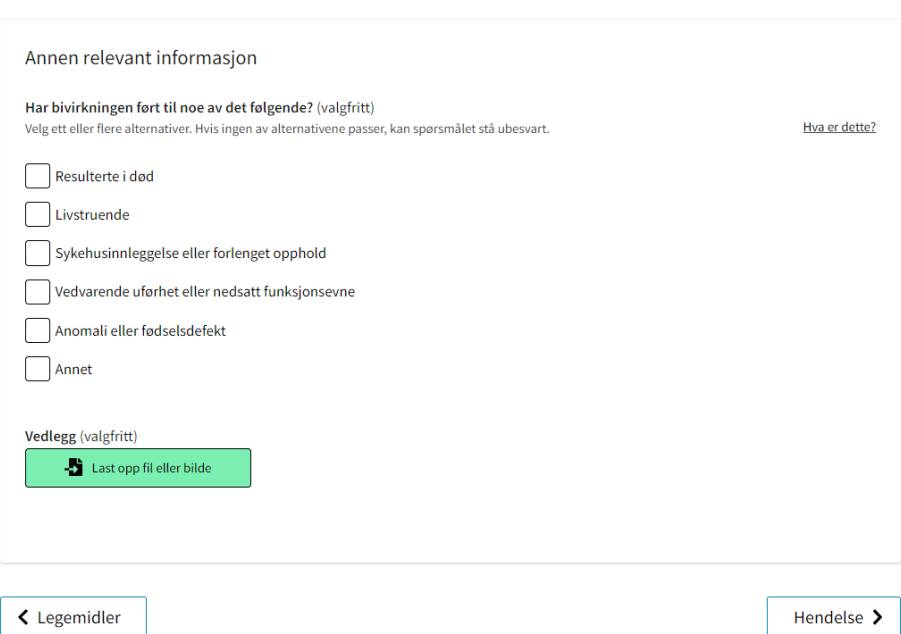

- 11. **Hendelse:** Beskriv den uønskede hendelsen (obligatorisk felt). Inkluder hva som skjedde, hvordan det skjedde og hvordan det ble oppdaget. Beskriv også forløpet fram til hendelsen inntraff og mulige årsaker og faktorer som medvirket til hendelsen, eller som du mener har betydning for vurdering av hendelsen. Ta med resultat av tester, relevant tidligere legemiddelbruk og pasientens sykehistorie. Utfyllende informasjon øker kvaliteten på meldingen og gjør det lettere for myndighetene å vurdere årssakssammenheng
- 12. Legg inn **kontaktopplysninger** (på arbeidsplass) på siden *Virksomhet*. Hvis du ikke finner virksomheten din i oppslaget, kan du legge den inn som fritekst.

Legg inn din e-post og ditt telefonnummer ( arbeidsplass).

E-post brukes for å varsle deg om at du har f spørsmål eller tilbakemelding med vurdering hendelsen fra RELIS/FHI i *Mine meldinger* på [www.melde.no.](http://www.melde.no/) Kommunikasjon via Mine meldinger er kryptert og gjør det mulig å kommunisere trygt om bivirkningshendelsen. Informasjon om hvor du jobber og postnum brukes i statistikk og for å saksbehandle mel riktig helseregion (RELIS).

#### Beskrivelse av hendelsen

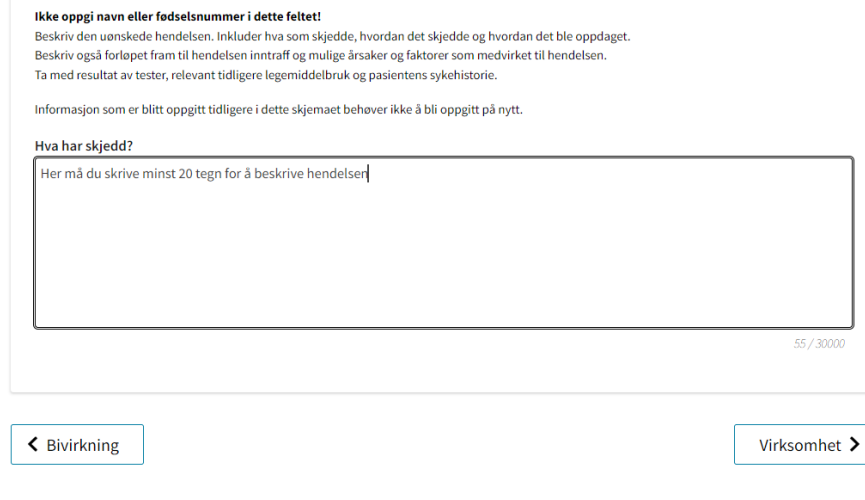

#### Virksomhet, institusjon eller kommune

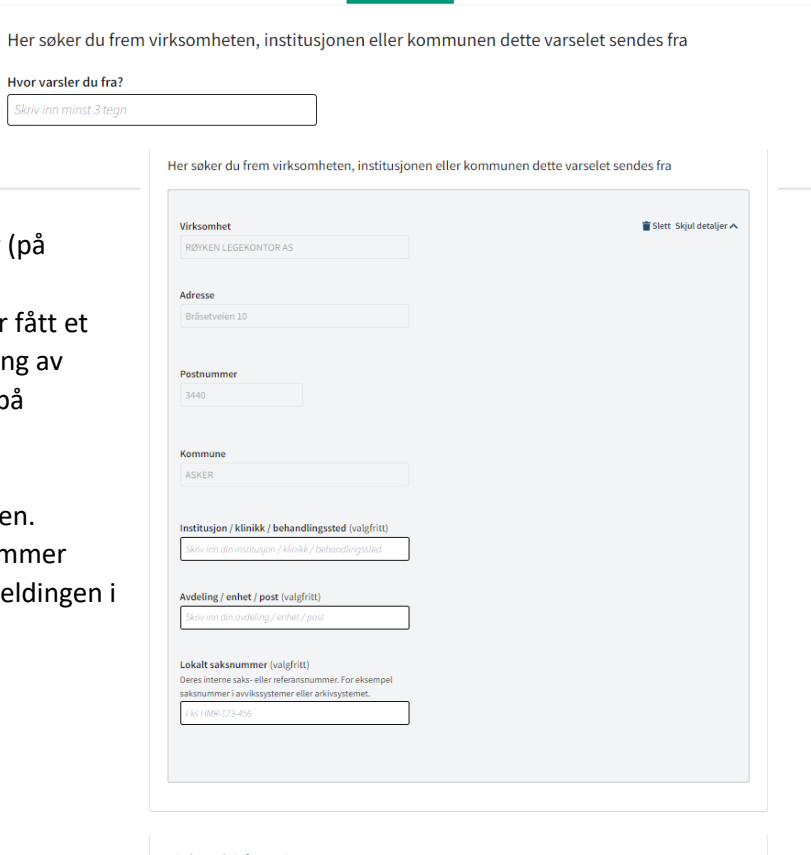

 $Side 5 av 6$ 

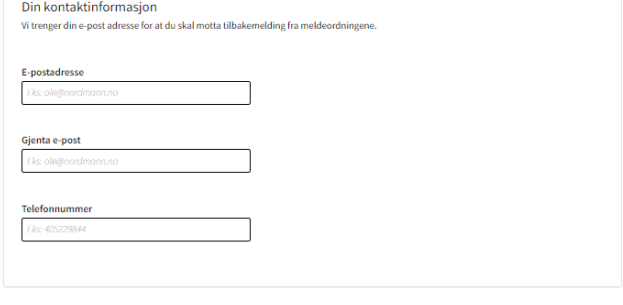

 $\left\langle \right\rangle$  Hendelse

13. Under **Oppsummering** vises all informasjonen som er lagt inn i skjemaet. Les igjennom og gjør endringer dersom det er nødvendig

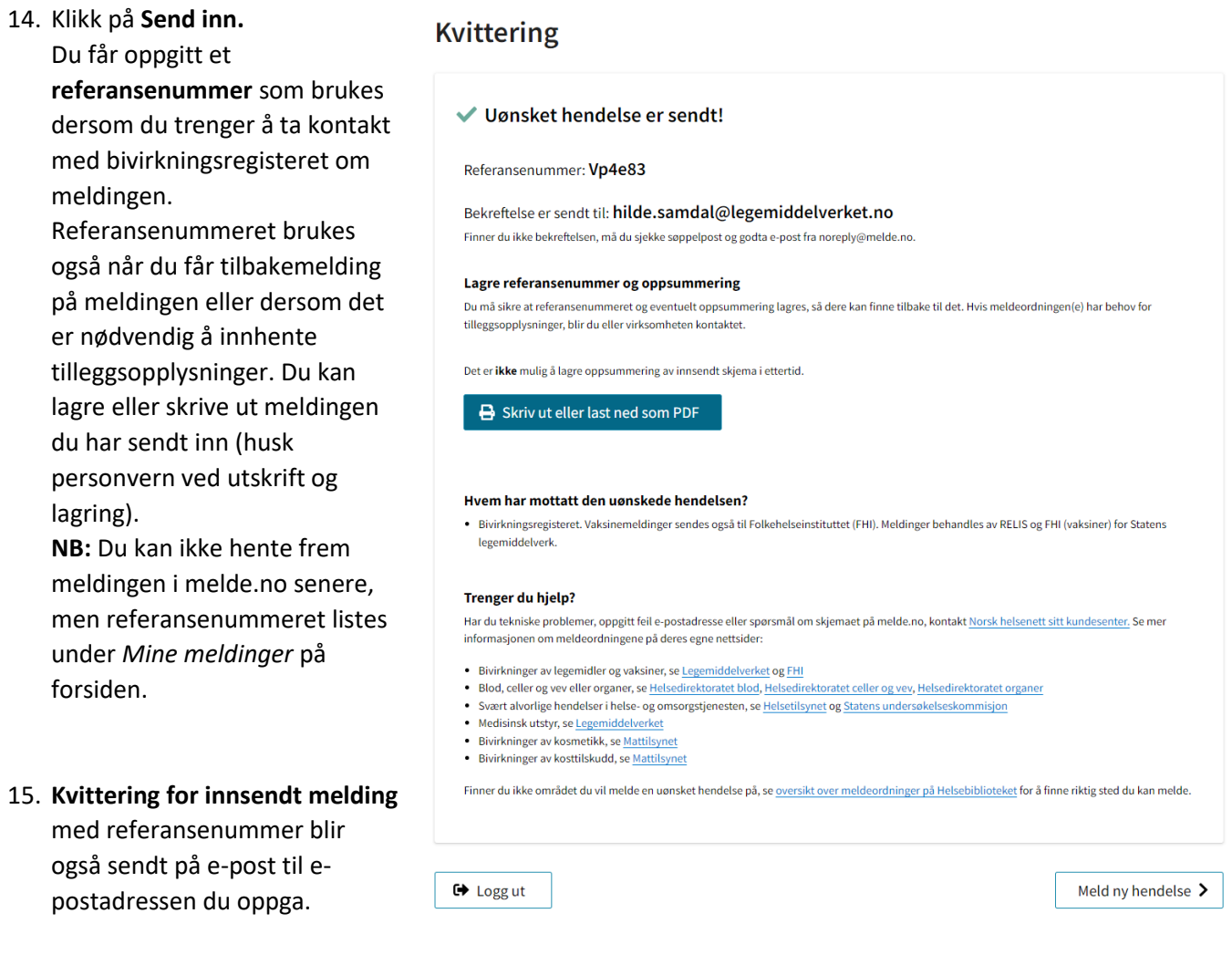

### Mine meldinger (melde.no) – Sikker dialog med saksbehandler i Bivirkningsregisteret

Du finner liste med referansenummer og dato for meldinger du har sendt inn under *Mine meldinger* på [www.melde.no.](http://www.melde.no/) Her mottar du også spørsmål om tilleggsinformasjon og tilbakemelding på meldingen din. Dialogen med saksbehandler via i *Mine meldinger* er kryptert og sikker. Du får varsel på e-post når det er kommet en ny dialogmelding til deg.

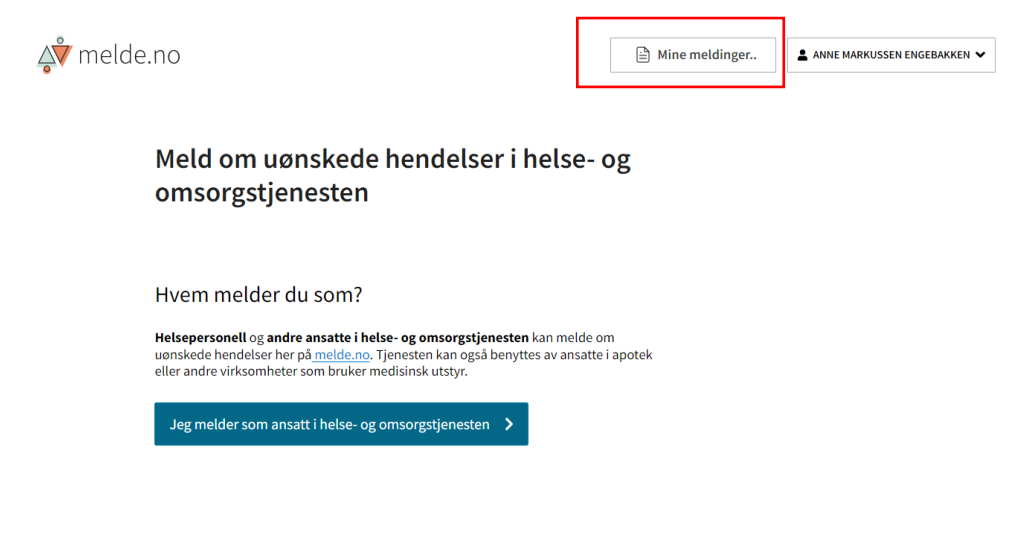

Farget boble med tall indikerer ulest melding. Klikk på boblen for å se dialogen.

Inntil videre er det bare saksbehandler som kan starte en dialog.

**NB:** Dialogmeldinger slettes automatisk fra *Mine meldinger* 4 måneder etter siste melding i en dialog. Som melder blir du varslet om dette på e-post. Saksbehandlerne i Bivirkningsregisteret vil fortsatt ha tilgang til dialogen i sitt saksbehandlingssystem.

#### <Tilbake til forsiden

## Uønskede hendelser

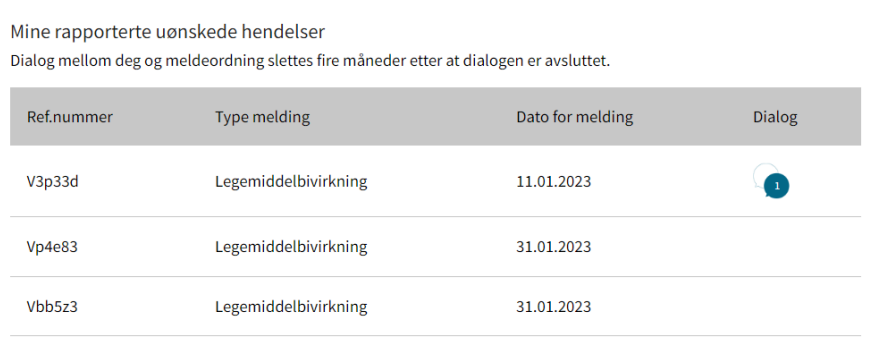

### **Spørsmål?** Kontakt [bivirkninger@dmp.no](mailto:bivirkninger@dmp.no)

Tekniske problemer? Kontakt **kundesenter@nhn.no**